## **Architectural Desktop 4 - Development Guide PART 26**

## **TOOLS UTILITIES**

**Contents:** Utilities - Access ---- Notes ---- Object Viewer ---- Quick Slice ---- Reference AEC Objects ---- Hidden Line Projection ---- Convert to 3D Solids ---- Visual Audit ----**Explode AEC Objects --- Utilities - Customizing and Tricks** 

S

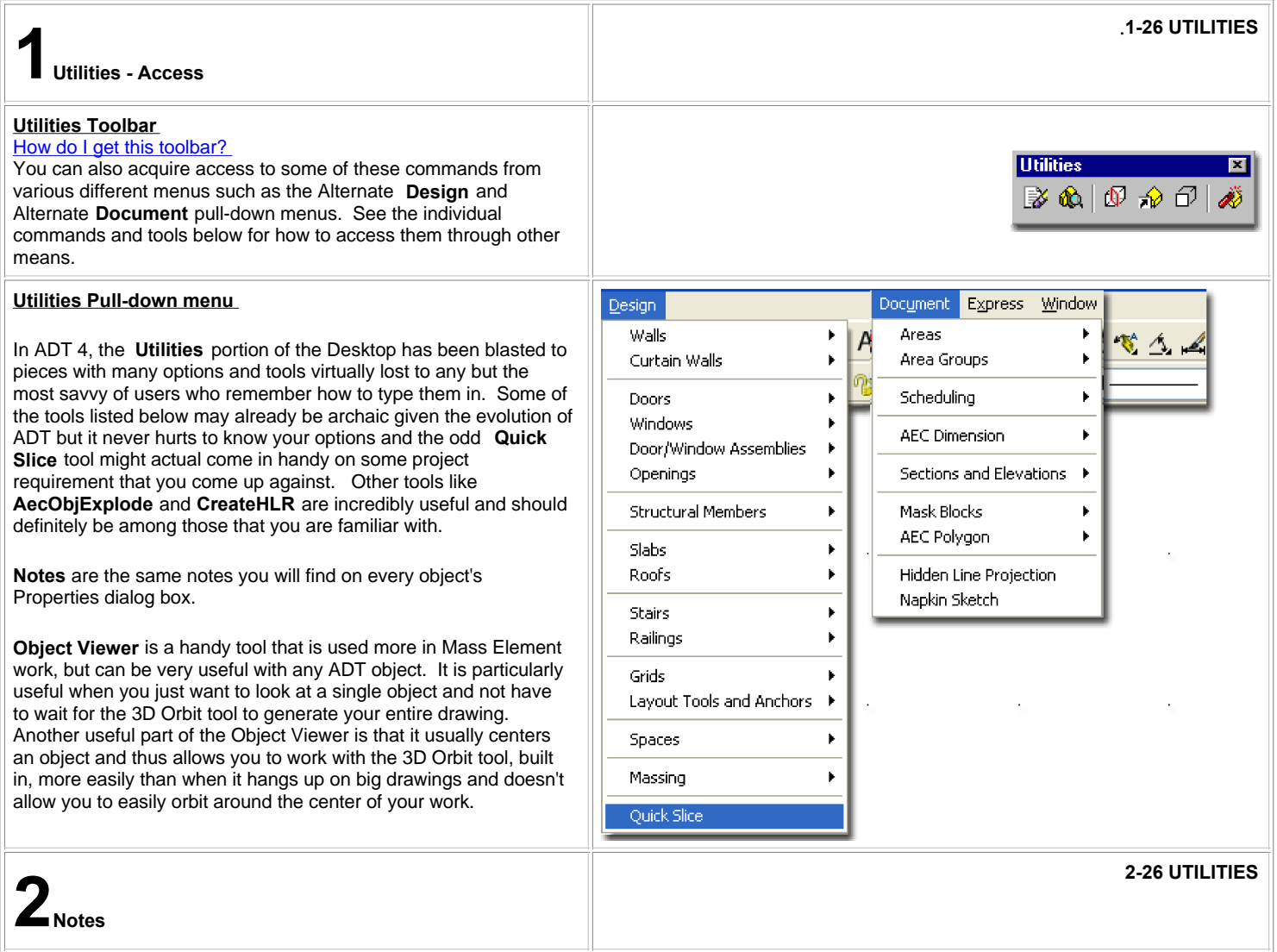

## **Adding Notes**

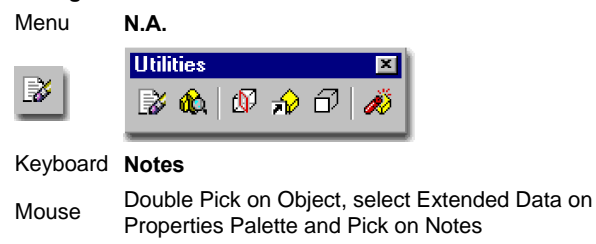

Links

**Notes** offer the option to include written notes about a single object on a drawing or an entire Object Style. The primary problem with the use of Notes is that there is no obvious graphical indication on the screen that one or more objects have Notes so find them is a bit of work unless you know that they exist.

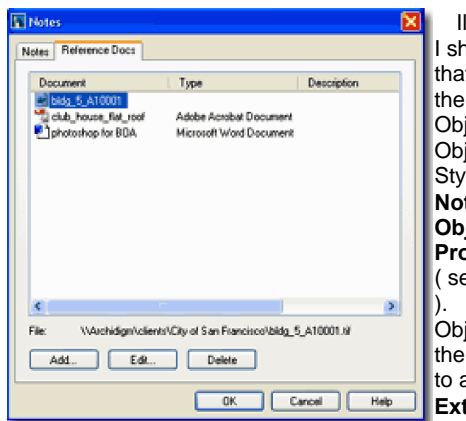

Illustrated to the right I show to primary ways that you can access the Notes section of an Object Style or single Object. For Object Styles, simply use the **Notes... button** on the **Object Style Properties dialog box** ( see upper right image ). For individual Objects, you can use the **Properties Palette** to access the **Extended Data tab** where you will find the

**Notes icon**. You can also **type** "**Notes**" and then **Select** an **Object** to add Notes to.

The **Reference Docs** tab of the **Notes** dialog, illustrated left, box is far more interesting and useful than the Notes part. By using the **Add...** button you can access your hard drive or Server and link an unlimited set of file types to the current object. As illustrated, I show that I have Added a drawing, video, photo and document.

The problem with both options is that we tend to forget what we don't see and I think in order for either of these options to be useful, a visual queue is needed so that we remember that information has been added. It is possible to create such a visual queue by using all sorts of tricks but we would want one that does not print ( or has that option ) and I would prefer one that isn't a vector object so I don't end up snapping on it by accident.

Ñ

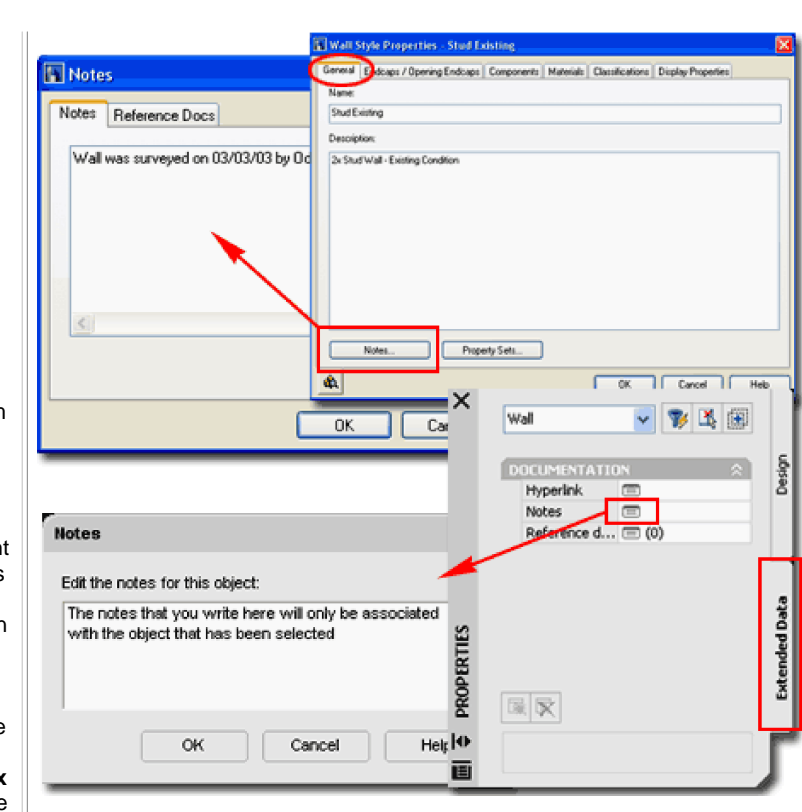

**3-26 UTILITIES 3Object Viewer**

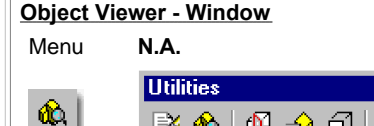

≱ଈା*ଷ* ନଠା Keyboard **ObjectViewer**

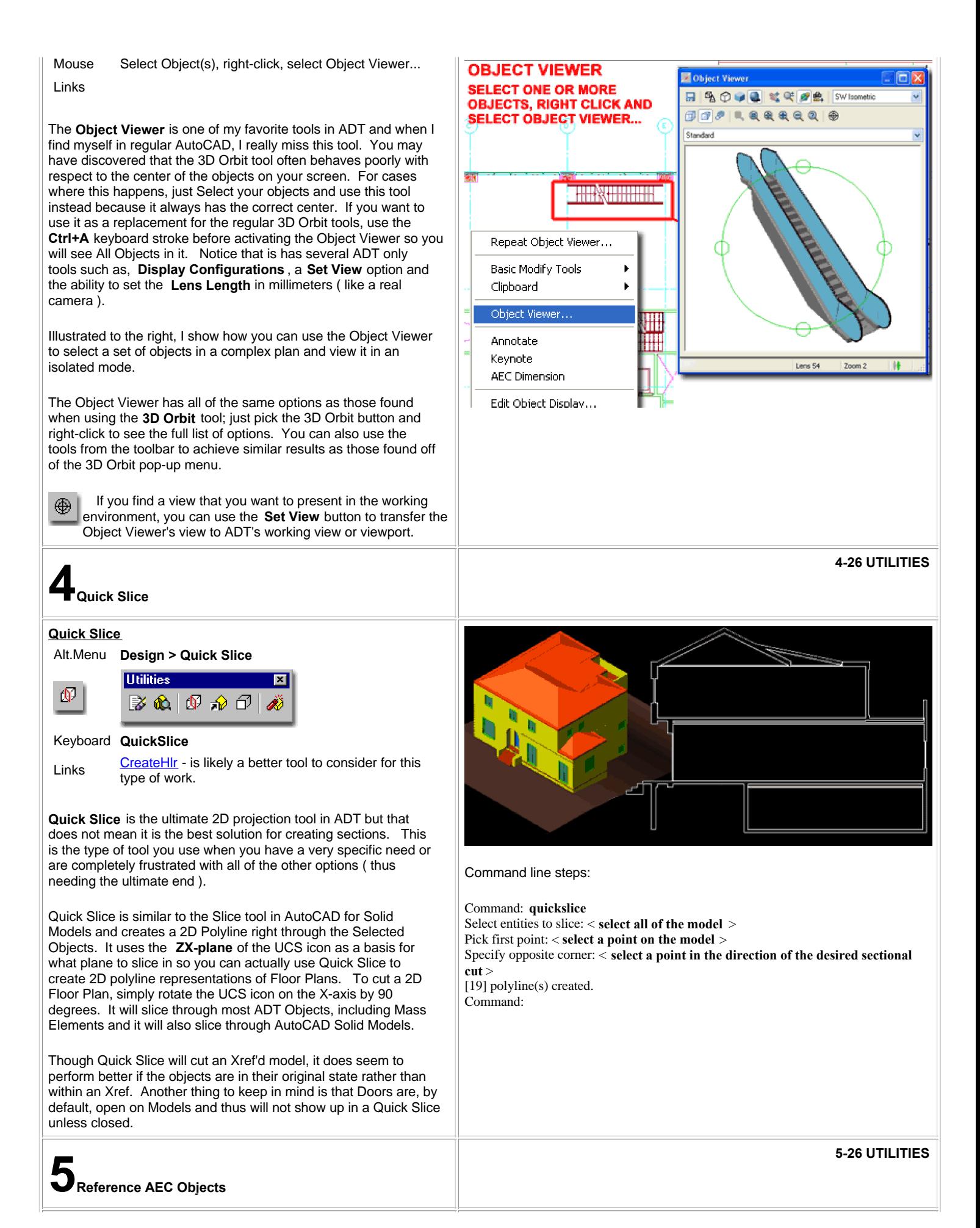

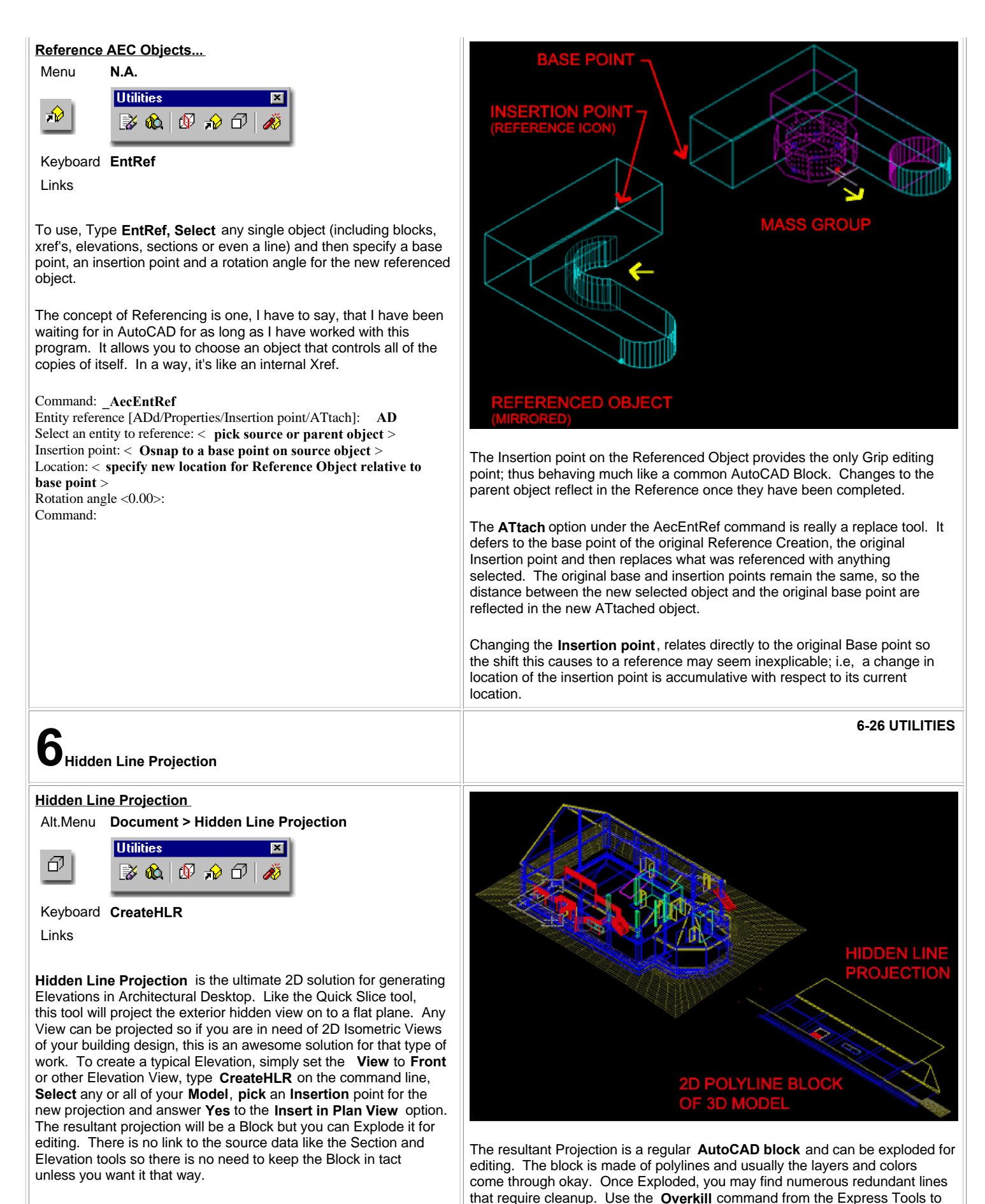

Command: **\_AecCreateHLR**

Select objects: < **pick objects individually, by window or crossing** >

remove extra lines. Notice, in the illustration above, that the 3D grade mesh was also transcribed by this routine; indicating its amazing ability to project

Select objects: nearly anything to a flat 2D drawing. Block insertion point:< **pick a point where you want the elevation** > Insert in plan view [Yes/No] <Y>: **Y** Command:

was also transcribed by this routine; indicating its amazing ability to project ability to project and the pro

## **7-26 UTILITIES 7Convert to 3D Solids Convert to 3D Solids CONVERTING AecObjects TO 3D SOLIDS** Menu **N.A. ALL AecObjects** Keyboard **ConvertTo3DSolids** Solid Modeling and Architectural Desktop - for more information on Solids and the tools you can use to Links work with them. Converting AecObjects to 3D Solids provides the means for generating solid geometry that is more universal in structure than **BLOCK AND** the special AecObjects that are based upon Facet Modeling. **MVBLOCK** Solid models are prevalent in the world of mechanical design and **DATA IS NOT** can be used for such things as Finite Element Analysis and **Rapid CONVERTED Prototyping**. Solids can be exchanged to other Autodesk products without the need for Object Enablers. At this time, however, ACIS solids cannot be imported into Revit. **AFTER CONVERSIO TO 3D SOLIDS** When you use this tool, you can select All of the objects in a drawing because it will filter out all objects it cannot convert automatically. When prompted to " **Erase selected entities? [Yes/No]<N>** ", it is usually best to respond with a " **Yes**" or risk having to work with a lot of redundant entities. In some cases, however, you may simply want to convert one or a few objects so **USE VISUAL AUDIT** you can use the **Solid Editing tools** to create results that are not TO CHECK FOR WHAT possible with the AecObject tools ( such as Extrude along a Path **MISSING DID NOT GET CONVERTED** ). MVBLOCK Illustrated to the right I show a sample building before and after Once you have converted one or more AecObjects into 3D Solids, you can Conversion. Blocks added as custom Components within use the Visual Audit tool to confirm the conversion success rate. AecObjects ( such as Doors and Windows ) are ignored and lost. Multiview Blocks are ignored but not lost. Command: **\_AecConvertTo3dSolids** Select AEC objects to convert: **All** 78 found 14 were not in current space. 10 were filtered out. Select AEC objects to convert: **<Enter>** Erase selected entities? [Yes/No] <N>: **Y** Added 23 solid(s) to the drawing. Failed to convert 22 bodies. Command: **8-26 UTILITIES 8Visual Audit**

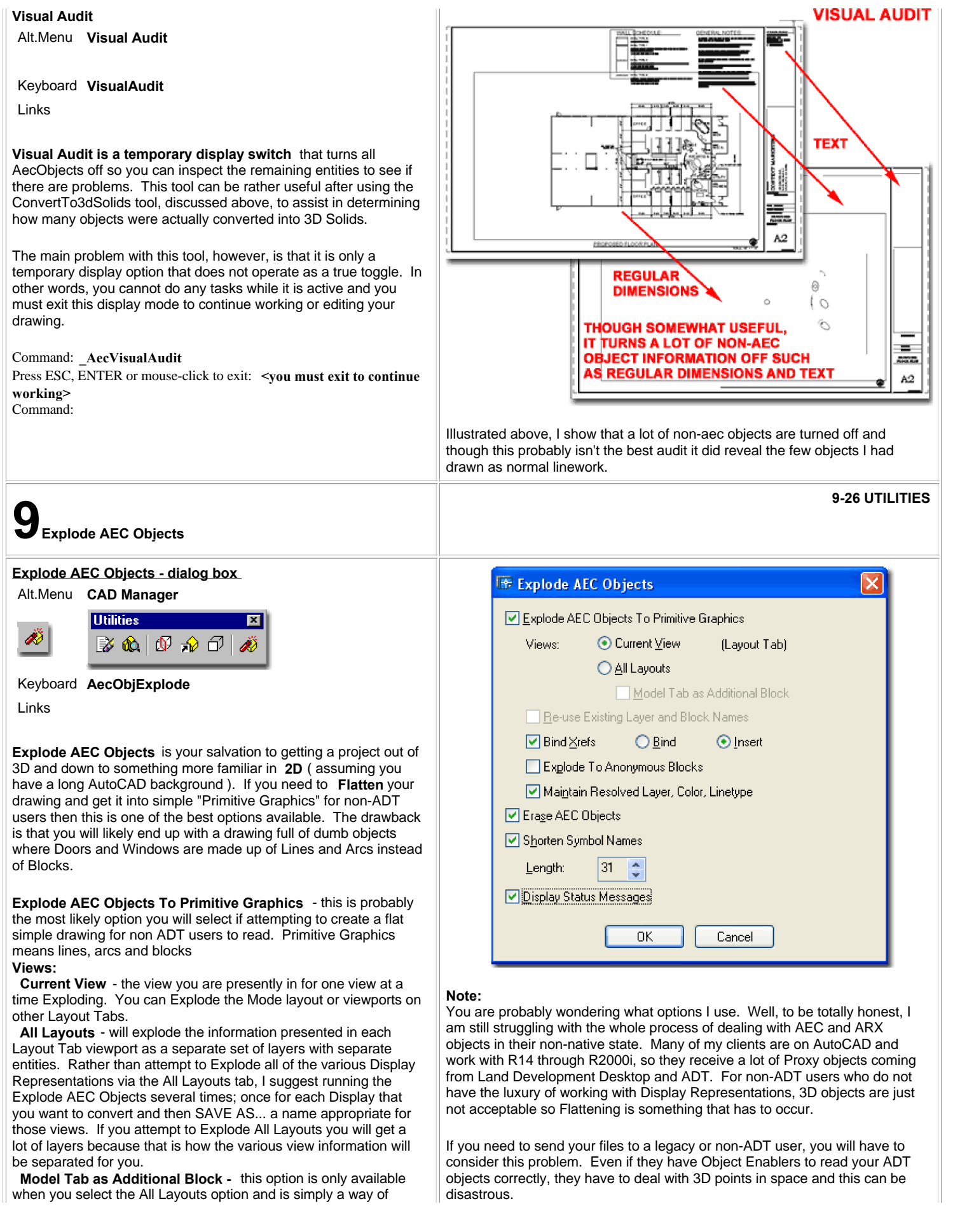

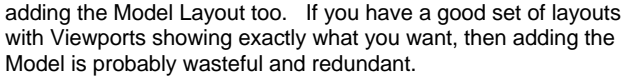

**Reuse Existing Layer and Block Names -** this option still leaves me with questions so I won't elaborate beyond my understanding. Apparently, if you intend to run this routine more than once, you could end up with redundant layers so here you can set it to re-use existing layer names. This has to do with Viewport Mapping of Layers. You can read up on it in the ADT Help menu - search for Explode AEC Objects. To explore how this works, run it once for one "Current View" and then return to repeat and should find that you can now "Re-use Existing Layer and Block Names" for the next run.

**Bind Xrefs -** this option is the same as that offered on the Xref dialogue box and is an option I always spend some time pondering before choosing. With traditional 2D AutoCAD files that needed to be sent off or archived, this option is very valuable and I typically used the Insert option so that Xref'd work would remain as a Block. With ADT objects, you may not find the Xref conversion process very successful, so I recommend using the Explode AEC Objects routine on the individual files.

**Bind -** this option brings in Xref work as objects but the layer names all end up with **0\$0** in the place of the vertical bar **|** ( or Pipe ) used by the Xref Manager.

**Insert -** this option brings in Xref work as a block and combines layers if they are already present in the current drawing. New Layer Names appear as normal layer names.

**Explode To Anonymous Blocks - this option will convert every ADT object into a Block with wacky names like** "**\*U**". The names are highly undesirable but you do get to keep some cohesive nature to your drawing. The problem is that no one really wants a drawing full of blocks ( even the Walls become blocks ), so you will probably find that this is not a desirable option.

**Maintain Resolved Layer, Color, Linetype -** this option is a strange one since unchecking it really causes a mess. If left unchecked many objects end up on layer 0, including Walls, Doors, Windows and even Hatch.

**Erase AEC Objects -** If **Explode AEC Objects To Primitive Graphic** is **checked**, this option has little if anything to Erase so it almost becomes irrelevant. If the Primitive Graphics option is unchecked, then this option will remove all AEC content and leave only non-ADT objects that were drawn with regular AutoCAD commands; things like Lines, Arcs, Text, Polylines, etc.

**10-26 UTILITIES**<br> **10-26 UTILITIES** 

So far I have had pretty good success with **Explode AEC Objects To Primitive Graphics** , **Current View** only ( one Display Representation at a time ), **No Binding of Xref** ( do this separately and re-thread ), **No Explode to Anonymous Blocks** ( unless you want the work of manually Exploding things like Walls ), **Maintain Resolved Layer, Color, Linetype** , **Erase AEC Objects** and **Shorten Symbol Names for R14 Compatibility** .

I do not feel that I have completely exhausted all of the scenarios here so don't hesitate to come up with other possibilities. You might even run this thing a couple of times, on the same drawing, using different options to create other results.

© Copyright 2001- 2003 ARCHIdigm. All rights reserved.